# **Quick Guide: Add a Non-Employee to IMS**

**Subject:** Adding a Non-Employee to IMS. **Intent:** Instructions on how to add a non-employee to IMS.

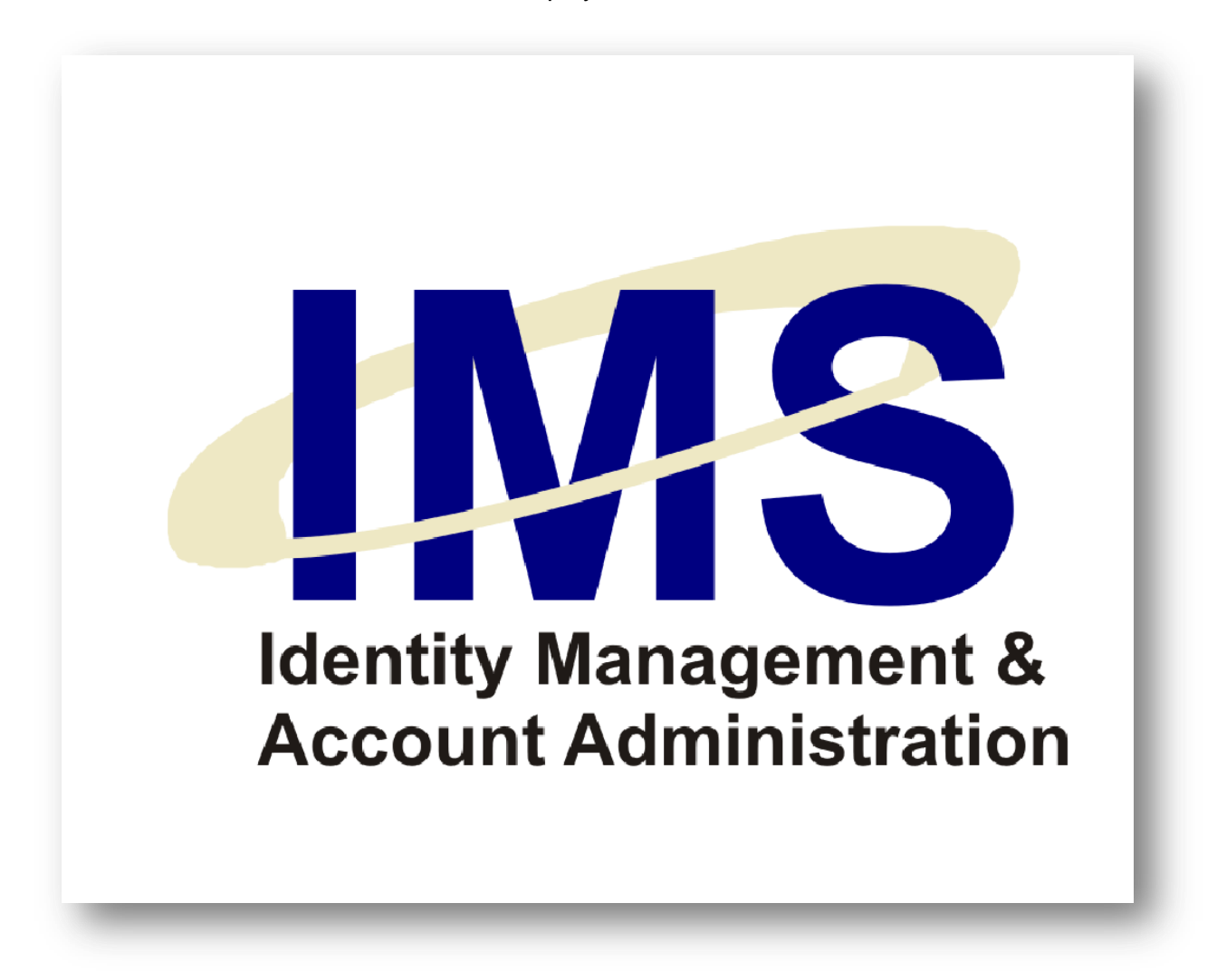

## **Overview**

The Identity Management System (IMS) application request tools enable UPMC managers to submit online user account requests for specific UPMC computer applications. All account requests processed through IMS must be associated with an E-Sign-On account, which identifies the person for whom the request is being made.

If you wish to make a request for someone who is not a UPMC employee, such as a contractor or vendor, you will need to sponsor an E-Sign-On account for this person. Adding nonemployees to IMS is a manual process. To do this, fill out an online form with the nonemployee's identity data and personnel information, and submit the form through IMS.

In this Quick Guide, you will learn how to:

[Add a Non-Employee to](#page-2-0) IMS.

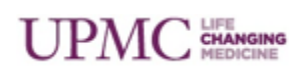

## <span id="page-2-0"></span>**Add a Non-Employee to IMS**

To add a non-employee to IMS, follow these steps:

- 1. Open Internet Explorer, go to the IMS Web site [\(https://ims.upmc.com\)](https://ims.upmc.com/), and log on using your E-Sign-On or UPMC Network ID and password.
- 2. Click the **My Staff** heading.
- 3. Click the **Add Staff** option.
- 4. Select the category from the **Request is for** drop-down that most closely matches the non-employee for whom you are requesting an account. Depending on your selection, you may be required to answer additional questions regarding the nature of the nonemployee's job duties.

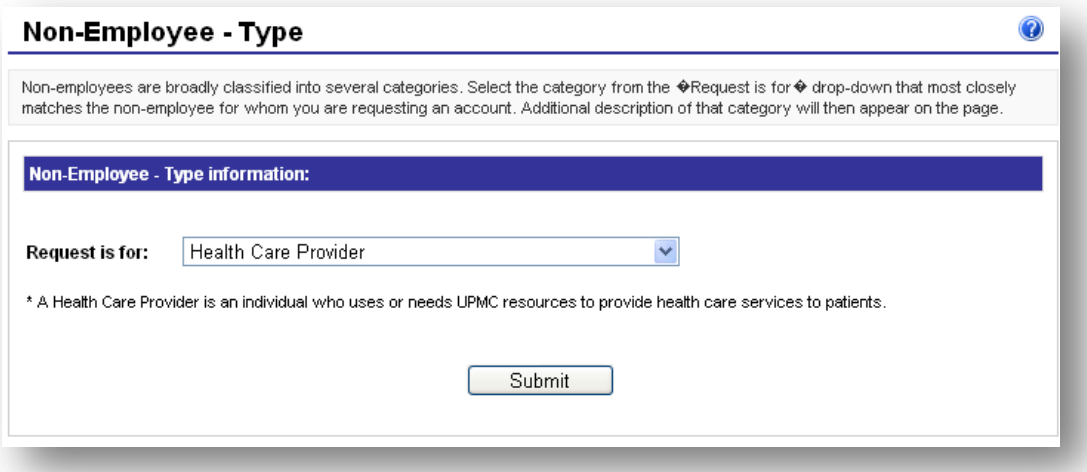

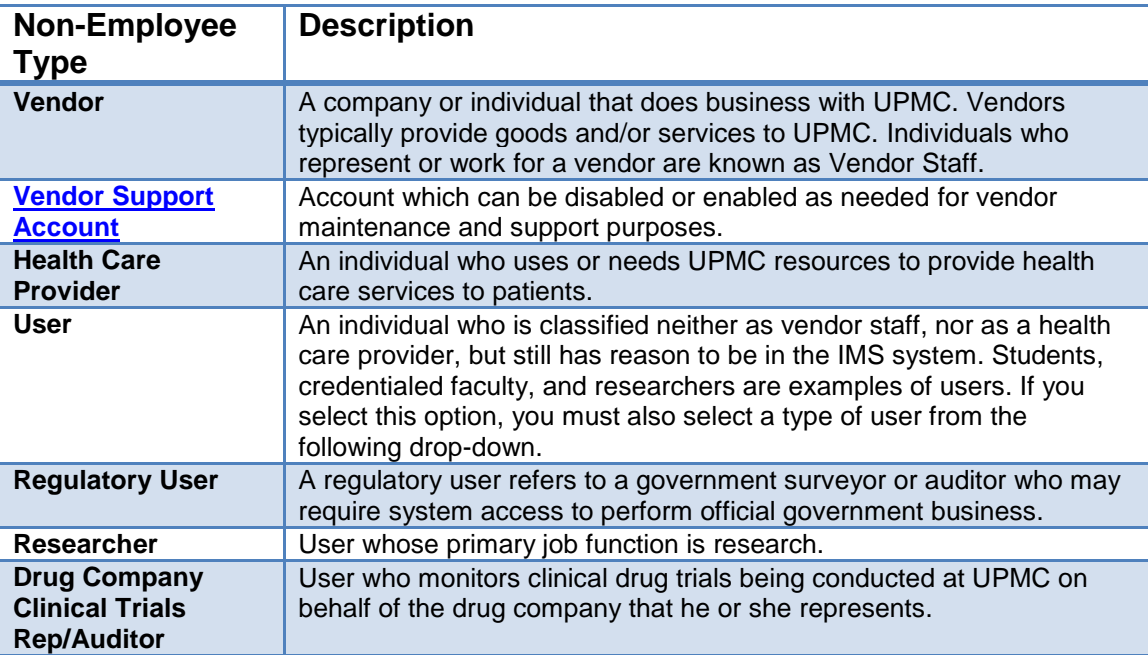

Non-employees are currently divided among these categories:

5. If the request is for a **User**, a drop-down menu will appear which lets you further classify the user. The drop-down allows you to select from the following types of users:

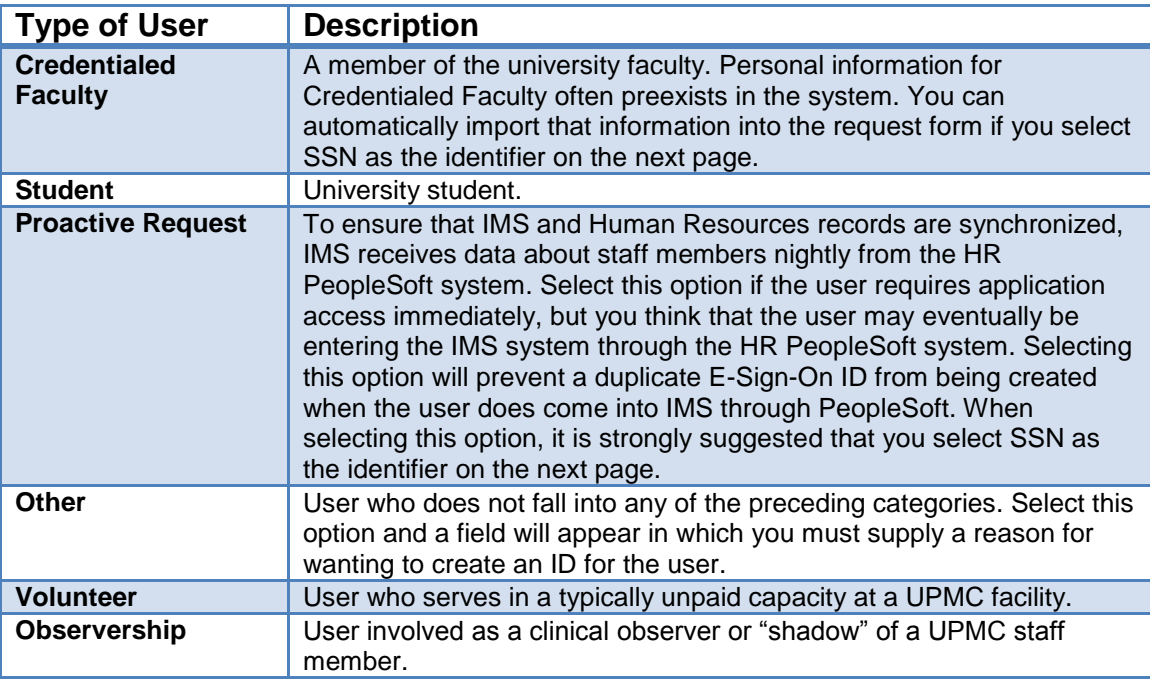

To continue, select the type that most closely matches the non-employee you are adding and click the **Submit** button.

- 6. Enter the non-employee's name in the **Name** field.
- 7. Enter a **Unique Identifier** by clicking the radio button that corresponds to the number you intend to enter. (The unique identifier can be an individual's driver's license number, SSN, Passport, Visa, Beacon ID, Microsoft ID, Unique Surveyor ID, Partner ID or University ID – which requires a school selection from the **College Name** drop-down).
- 8. Enter the non-employee's **Date of Birth** by selecting month, day and year from the dropdown menus. The 4-Digit Pin filed auto-populates based on the unique identifier. If the user already exists in the system, you will receive a pop-up notification. Click **Cancel** to prevent creating a duplicate record.

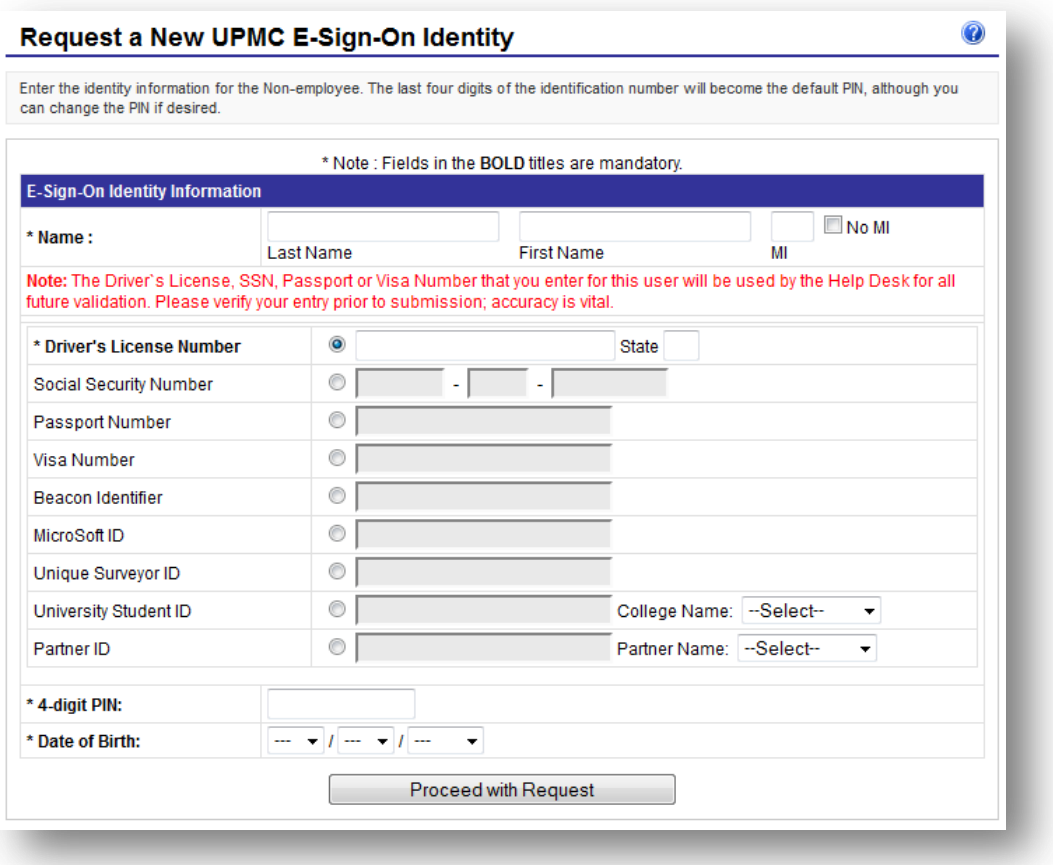

9. Click the **Proceed with Request** button.

- 10. Review the information you just entered and when satisfied of its accuracy, click the **Confirm and Continue** button.
- 11. Complete the required fields (denoted by bold-face type prefaced by an \*) in the **Personal Information** and section of the screen.
- 12. You must choose a Job Title by clicking the **Select a Job Title** link and searching for the appropriate job title. If you can't find the title you want, enter the first few letters of the job title and then click the search button. To get "Resident" for example, type in "res" and click the search button. Not all job titles are available. Choose the closest match.
- 13. For the Email fields, enter addresses for the non-employee's manager, the account coordinator (may be the manager), and a valid address for the non-employee (to which IMS activation codes may be sent for initial login registry).

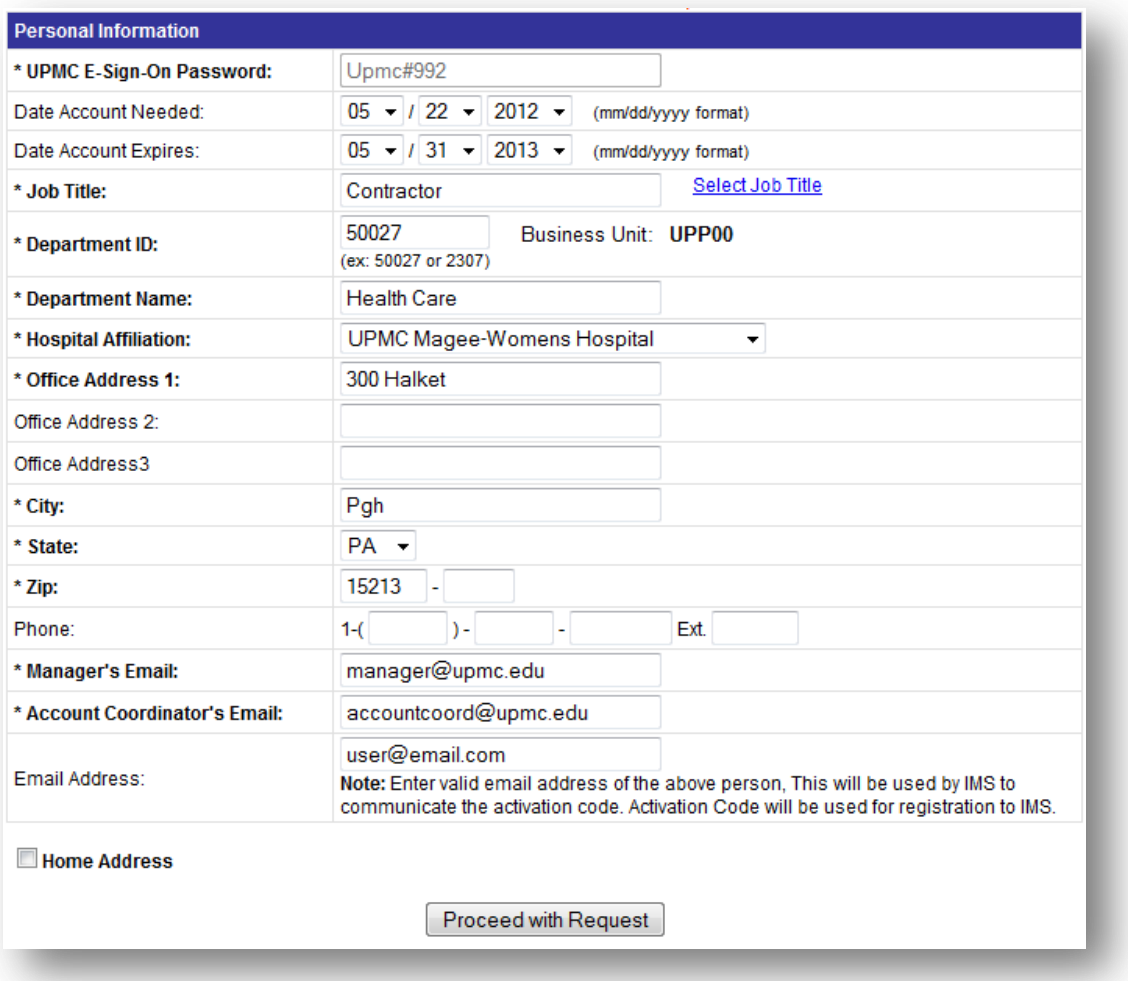

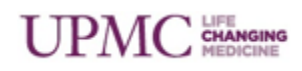

**Note**: The non-employee's initial ESO password for IMS login will be displayed in the **UPMC E-Sign-On Password** field.

- 14. Non-employee users requiring clinical application accounts must supply a **Home Address**.
- 15. If you intend to request a clinical application for the user, place a check in the **Home Address** box and enter the user's address.

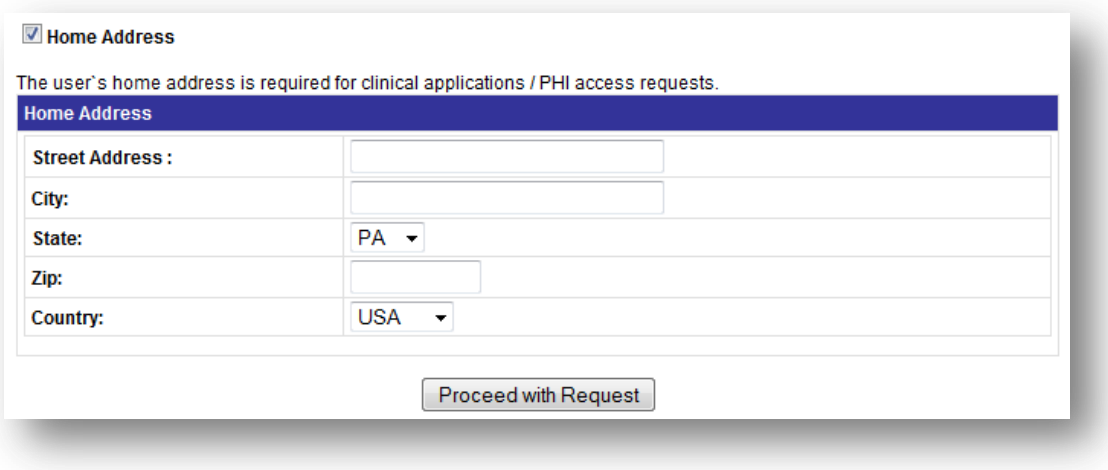

16. Click **Proceed with Request**.

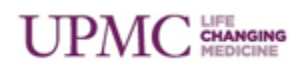

#### **System Access Agreements**

If the non-employee will require computer access, select the radio button confirming that the non-employee signed the [UPMC Staff](https://ims.upmc.com/ViewDocument.aspx?doc=UPMC_Staff_Access_Agreement.pdf) Access Agreement. You may also choose to [upload](https://ims.upmc.com/ViewDocument.aspx?doc=Quick_Guide_Bulk_agreement_upload.pdf) the agreement later. If you have not yet had the non-employee sign the agreement, perform these steps:

1. Click the associated link to view the agreement and save a copy of the agreement to your workstation or laptop.

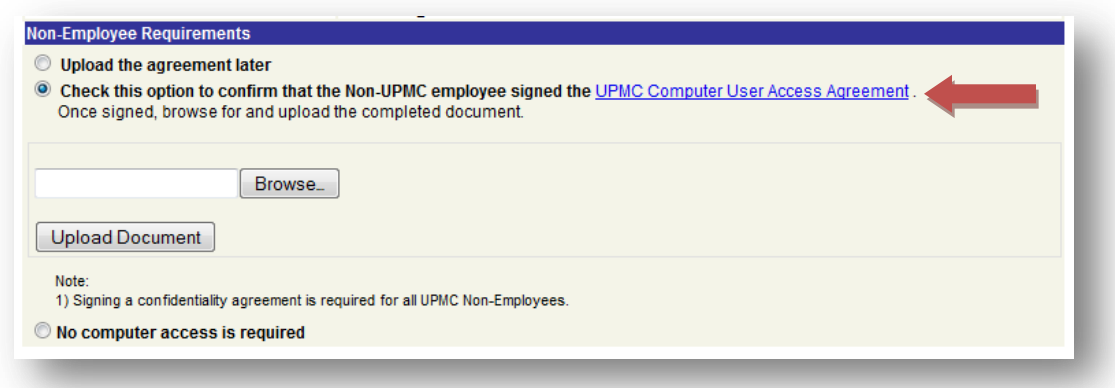

- 2. Print the document.
- 3. Fill in the blanks and then have the non-employee read and sign the document.
- 4. Scan the signed document into .**pdf**, .**doc**, .**docx**, .**jpg**, .**gif**, or .**png** format.
- 5. Upload the scanned document to IMS by clicking the **Browse** button, and then navigating to and selecting the document. The file size of the agreement you are uploading must not exceed 4 megabytes.
- 6. When the path to the scanned document appears in the field to the left of the Browse button, click the **Upload Document** button.
- 7. If the non-employee does not require computer access, click the **No Computer access is required** radio button.

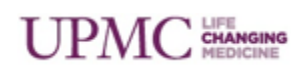

#### <span id="page-8-0"></span>**Vendor Support Accounts**

A vendor support account is an account which can be disabled or enabled as needed for vendor maintenance and support purposes. To create the account:

- 1. Follow the instructions on page 3 to create a new ESO ID for the vendor account.
- 2. When you reach step 4, select **Vendor Support Account**.
- 3. Continue the request by entering identifying information for the Vendor Support Account.
- 4. A limited subset of vendor support applications will be available for request. When requesting application access for these accounts, the vendor must adhere to the [system](https://ims.upmc.com/ViewDocument.aspx?doc=UPMC_System_Access_Agreement.pdf)  [access agreement.](https://ims.upmc.com/ViewDocument.aspx?doc=UPMC_System_Access_Agreement.pdf)
- 5. These accounts are disabled by default. When the account is ready for use, you must enable it by selecting **Enable/Disable Vendor support accounts** under the **My Staff** menu.
- 6. A list of the Vendor Support Accounts you created will appear. Click the account you wish to enable.

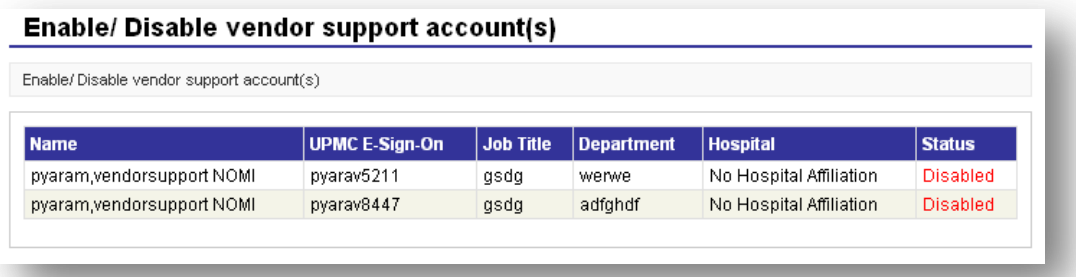

7. Click the **Enable** box and select the duration the account will be active from the dropdown. The account will automatically disable after the selected duration expires.

**Note**: You can also enable Vendor Support Accounts by searching for the ESO ID associated with the account from the Add/Modify/Revoke Application Access option under the Request Access Menu.

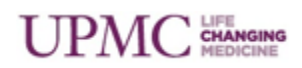

#### **Requesting Application Access for Non-Employees**

- 1. If necessary, you can now request application access for the non-employee. In the **User Account Request** section of the screen, place check marks in the boxes next to the accounts you want to create for the non-employee.
- 2. To request clinical applications (such as Cerner or Mars) you must check the **Show Clinical Applications** check box. Privacy Officer approval is required for non-employee clinical application access. To ensure that the approval email is routed to the correct privacy officer, select the facility in which the account will be used from the "Display Applications by Location" drop-down menu.
- 3. When selecting clinical applications, a justification field appears in which you must specify a reason for the request. Also, if you have not already entered a home address for the user, you will be asked to do so at this point.

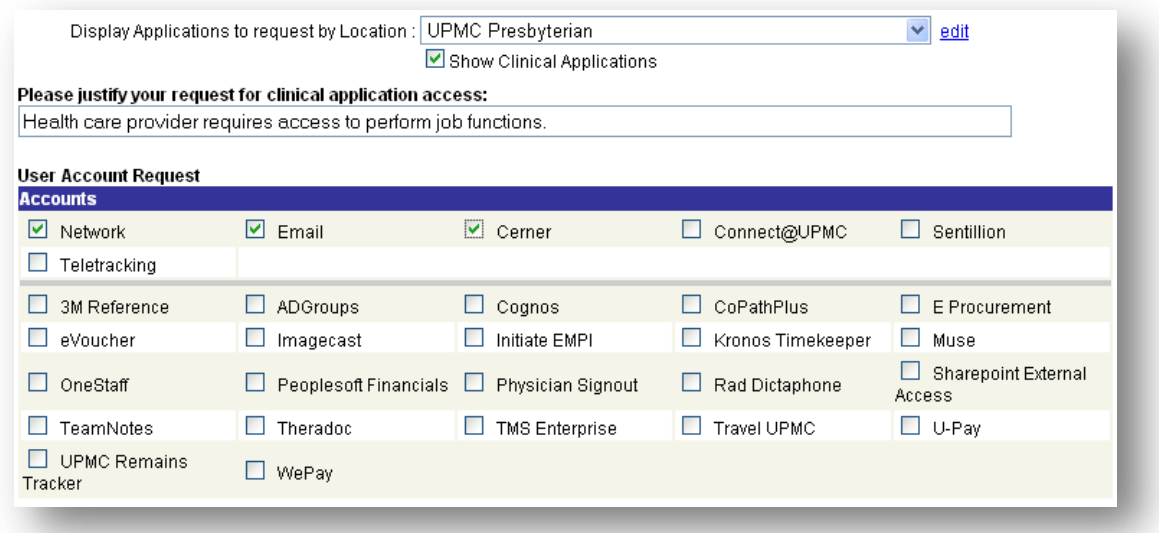

**Note**: The clinical application justification field accepts only letters, numbers, slashes (/), parentheses, underscores, hyphens (-) and commas (,).

4. Click the **Proceed with Request** button.

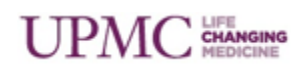

5. Enter the associated information required for each application account. In the following example, the request is for e-mail, network, and MARS accounts.

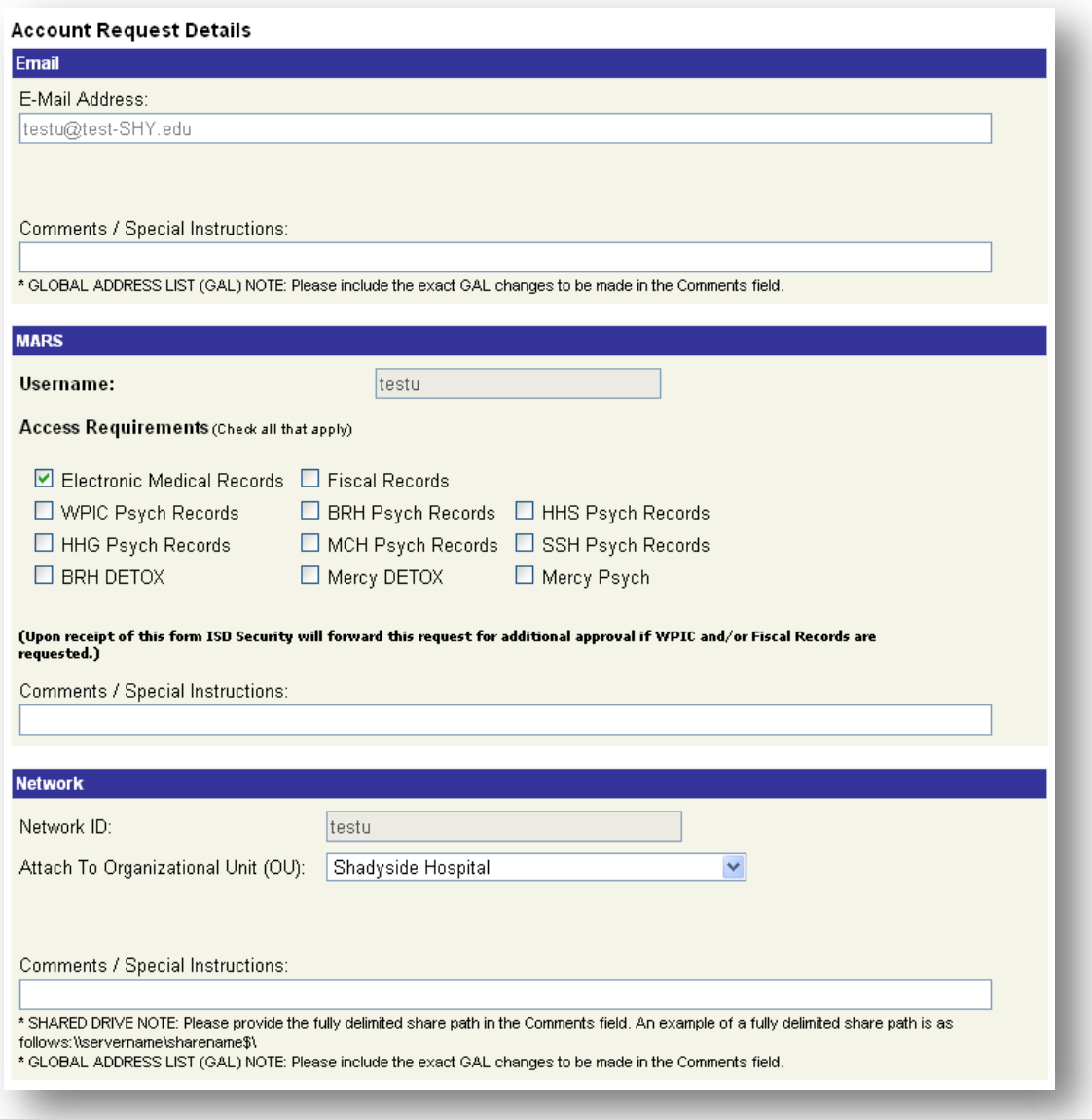

- 6. Review the Account User Information, and click the **Proceed with Request** button.
- 7. Review the request form for accuracy, when you are satisfied, click the **Submit** button.
- 8. A confirmation notice will appear on your screen. Additionally, e-mails will be sent to any necessary approvers or other parties involved with the request. *A privacy officer must first approve clinical application access for non-employees*.

### **Additional Help**

For further help, please e-mail your request to **imsrequest@upmc.edu**. An IMS representative will contact you within one business day.

### **Document Information**

**Subject:** Adding a Non-Employee to IMS.

**Title:** Quick Guide: Add a Non-Employee to IMS

**Date/Revision:** 10/5/2012; Rev: 6.0

**Audience:** UPMC managers of Non-Employees.

**Intent:** Instructions on how to add a non-employee to IMS.

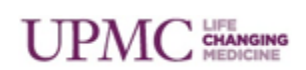